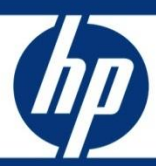

# SM 9.20 Performance test report

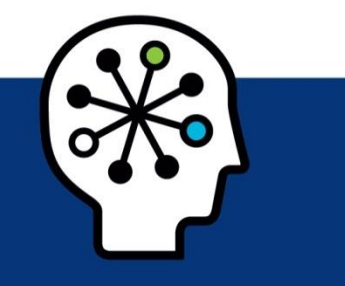

Description of the test environment and test results on Windows and Oracle

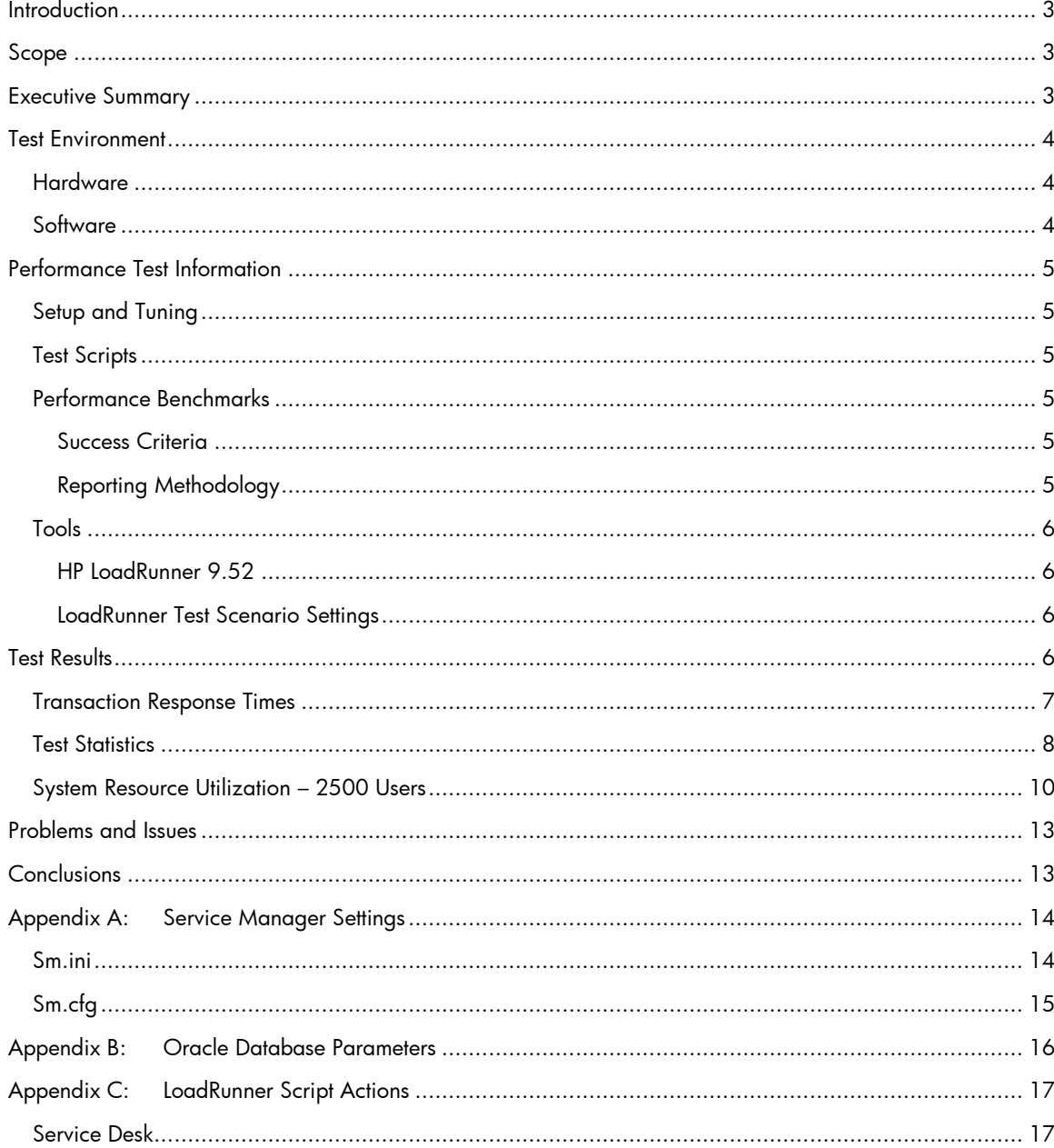

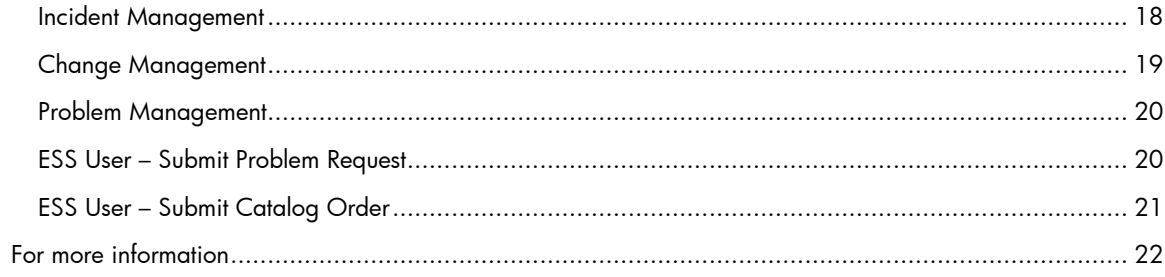

# <span id="page-2-0"></span>**Introduction**

Hewlett-Packard is ranked among the top software companies worldwide. HP provides solutions that enable companies to manage infrastructure and simplify employee access to that infrastructure, as well as extend next generation e-Business capabilities inside the enterprise and outside the firewall.

HP software delivers rich functionality with robust performance. To ensure that this performance is maintained at high volumes, HP's development team routinely conducts benchmarks on all HP products. The benchmarks demonstrate HP software's performance characteristics for a range of processing volumes in a specific configuration. Customers and prospects can use this information to determine the software, hardware and network configurations necessary to support their processing volumes.

This document details the benchmark of HP Service Manager 9.20 on Windows Server 2003 and Oracle 11g.

# <span id="page-2-1"></span>Scope

Service Manager 9.20 was benchmarked in a horizontally load-balanced configuration with Oracle on Windows via the web client interface. The software used to conduct the benchmark was LoadRunner 9.5.2. Different user transaction profiles running for a 60-minute timeframe were simulated. The scope of this effort is to verify the scalability of Service Manager 9.20.

# <span id="page-2-2"></span>Executive Summary

Service Manager performed acceptably during testing and demonstrated good scalability. All of the response time goals, up to the maximum tested concurrent user level of 2500 users, were met with a significant margin for increased workload.

# <span id="page-3-0"></span>Test Environment

## <span id="page-3-1"></span>Hardware

All tests were conducted at the HP Rancho Bernardo facility in San Diego, CA using the following physical assets:

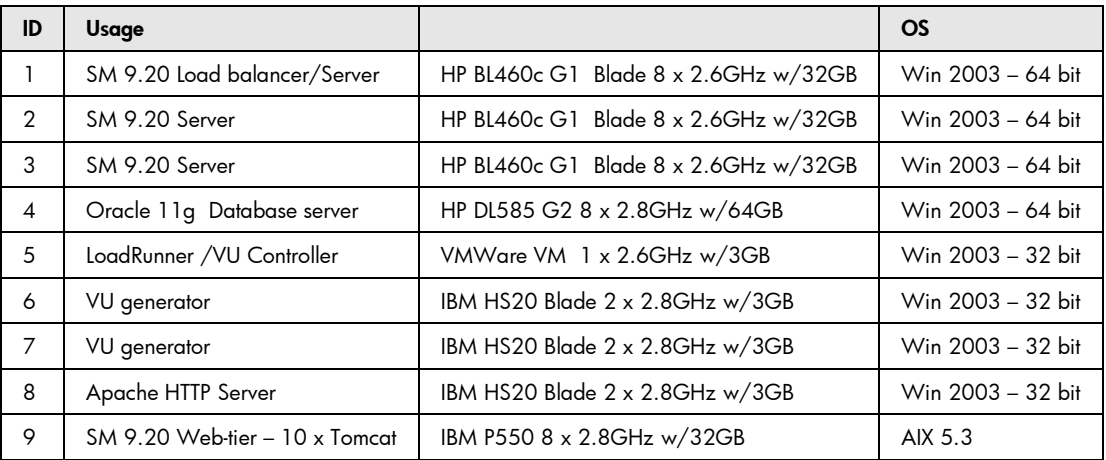

## <span id="page-3-2"></span>**Software**

All tests were conducted with the following software set:

- Service Manager 9.20
- Oracle 11g 11.1.0.6
- Windows Server 2003 Enterprise 64-bit and Standard 32-bit Editions
- HP LoadRunner 9.52
- Apache HTTP Server 2.0.55
- Apache Tomcat Server 5.5.28

# <span id="page-4-0"></span>Performance Test Information

## <span id="page-4-1"></span>Setup and Tuning

Service Manager was configured to utilize a four-tier client/server architecture that allows for maximum flexibility and customization within a given networked environment. All testing was conducted using the Service Manager web client interface supported by Apache HTTP and Tomcat servers.

Testing was conducted with the Windows systems in an *as installed* state. During the course of testing, there was no tuning of the Service Manager or Oracle 11.1 server required beyond basic sizing. Specific Service Manager settings and Oracle parameters used are available in Appendices A and B, respectively.

Minor changes were made to the out of the box Service Manager applications. The first change was to disable Application License Tracking. Due to the very rapid user ramp-up unique to load testing, minor issues were encountered during the login phase. The pace of user logins is not likely to be replicated in a live system and this change should not be necessary. The second change was to disable Problem and Incident Matching in the Incident Management profile for the group encompassing the test users. Due to the limited variability of the data being entered for new incident tickets, an artificial situation was created where a step in the incident creation process would take progressively longer as the test ran. As this is not likely to occur in a live system, incident matching was disabled for testing. It should be noted that in a very large deployment this issue could present itself if a user manually entered an incident for an issue that was reported repeatedly by an automated process.

### <span id="page-4-2"></span>Test Scripts

The test scripts used for this test were modeled after typical user transactions in an out-of-box system. The scripts covered the areas of Service Desk, Incident Management, Problem Management, Change Management, and Service Catalog. During the test, each virtual user logs in only once, completes one or more iterations of the scripts' actions, and then logs out. A complete description of the user scenarios used to build the scripts is contained in Appendix C of this document.

# <span id="page-4-3"></span>Performance Benchmarks

The goal of this testing was to determine scalability and system behavior at a specific user level. For this performance benchmarking test effort, each user ran at a rate of approximately 8 transactions per hour.

#### <span id="page-4-4"></span>Success Criteria

The benchmark tests were considered successful when:

- The specified users are simultaneously logged in and able to complete the recorded tests.
- Response times fall within the parameters defined
	- o Login- 5 seconds average
	- o Submit SD Interaction- 7 seconds average
	- o All others- 3.5 seconds average

#### <span id="page-4-5"></span>Reporting Methodology

Reports consist of metrics from the HP LoadRunner generated charts, along with a detailed report of test system resource utilization under load.

### <span id="page-5-0"></span>Tools

#### <span id="page-5-1"></span>HP LoadRunner 9.52

This load testing software is produced by Hewlett-Packard. LoadRunner simulates high user loads to gauge hardware limitations of a given system. Data gathered from these tests help to determine if a system can handle a given user load with acceptable response times. The tool launches a predetermined number of users that perform a specific number of transactions in a specified period of time, and records elapsed time, amount of data transferred, total hits, and much more.

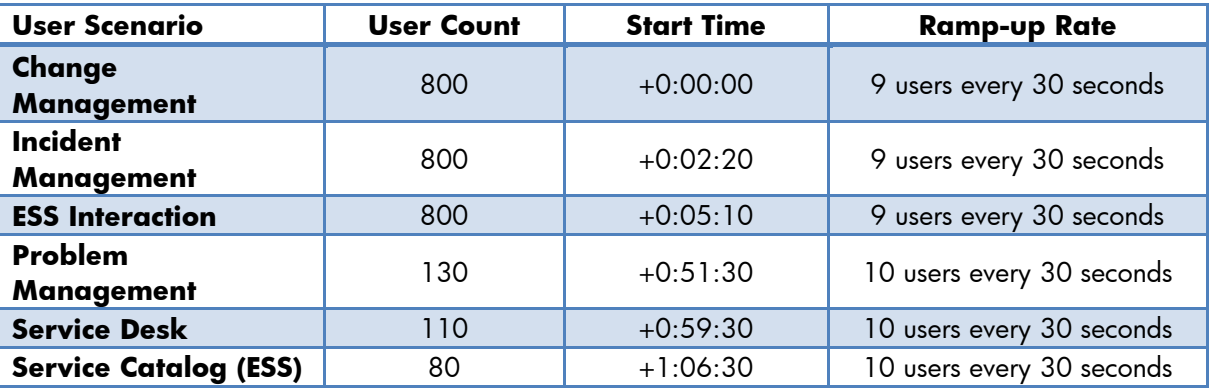

#### <span id="page-5-2"></span>LoadRunner Test Scenario Settings

# <span id="page-5-3"></span>Test Results

The testing conducted during this engagement was on a horizontally load balanced Service Manager configuration. The load balanced environment proved to be quite robust in its ability to handle large user counts at average ticket volumes.

### <span id="page-6-0"></span>Transaction Response Times

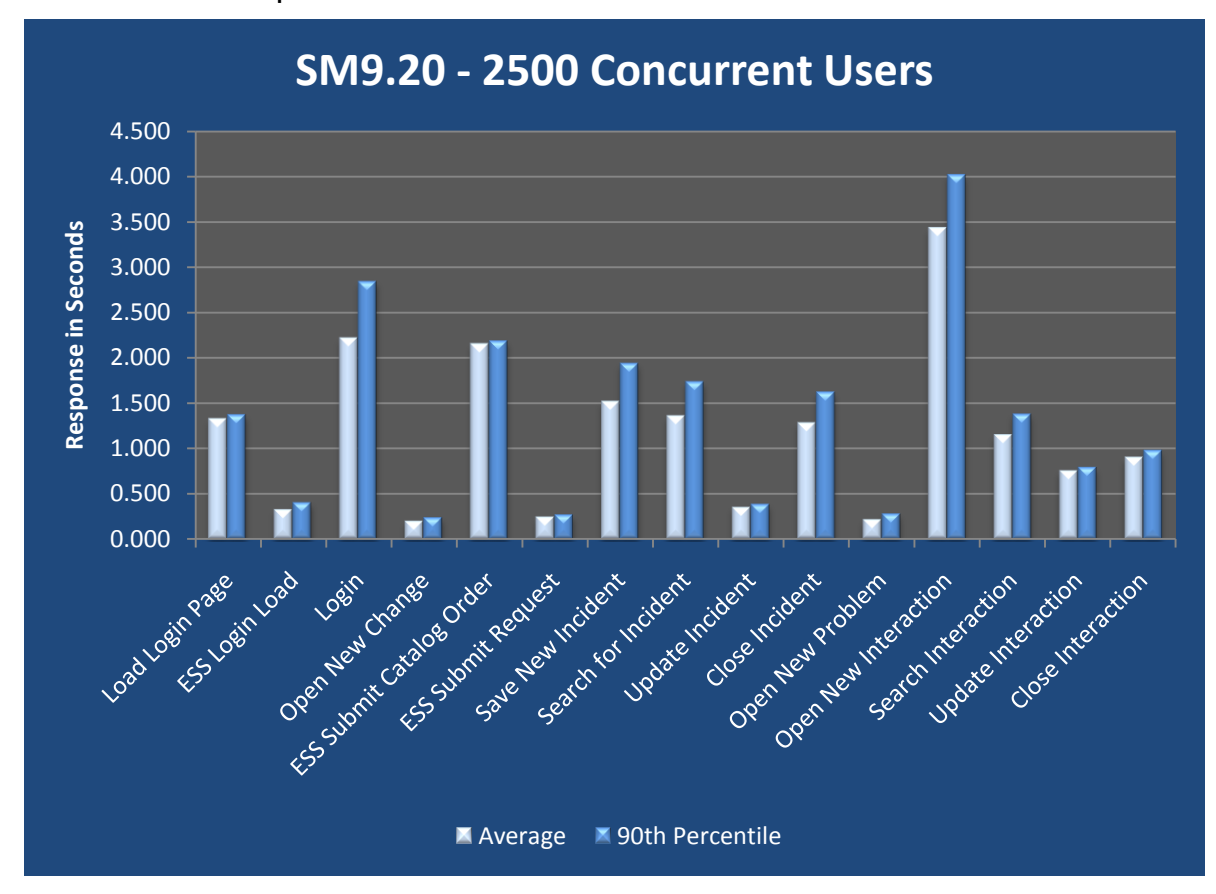

## <span id="page-7-0"></span>**Test Statistics**

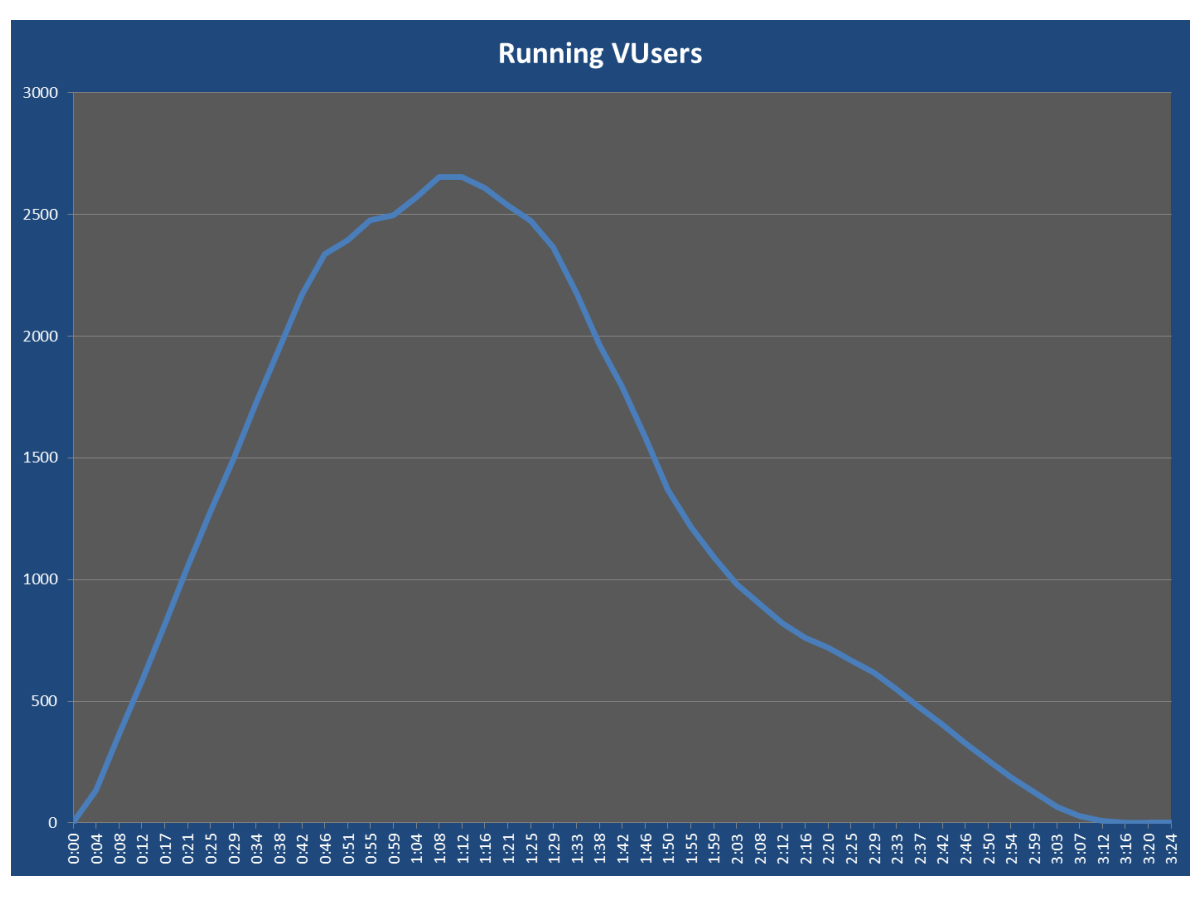

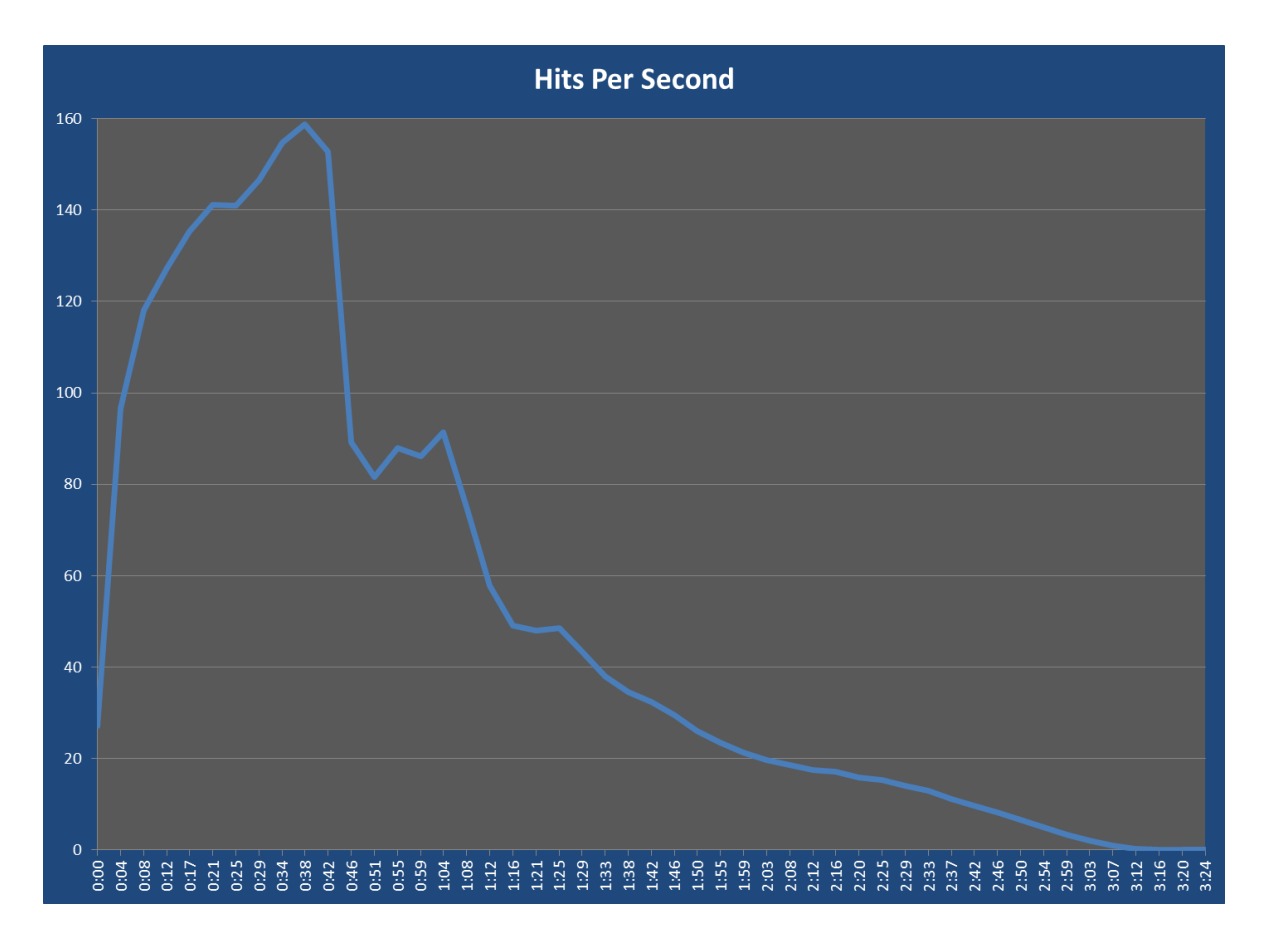

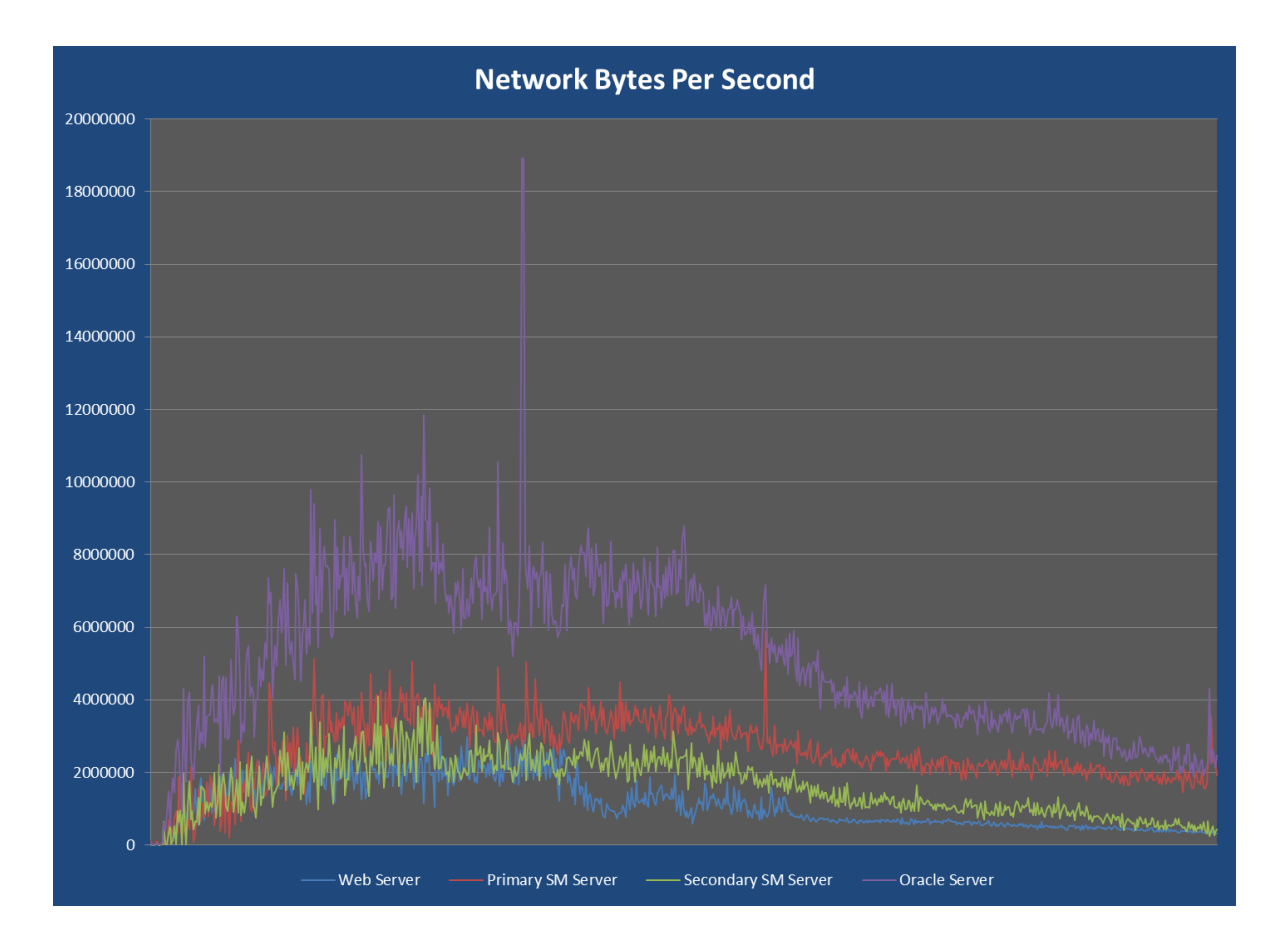

# <span id="page-9-0"></span>System Resource Utilization – 2500 Users

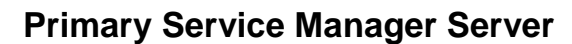

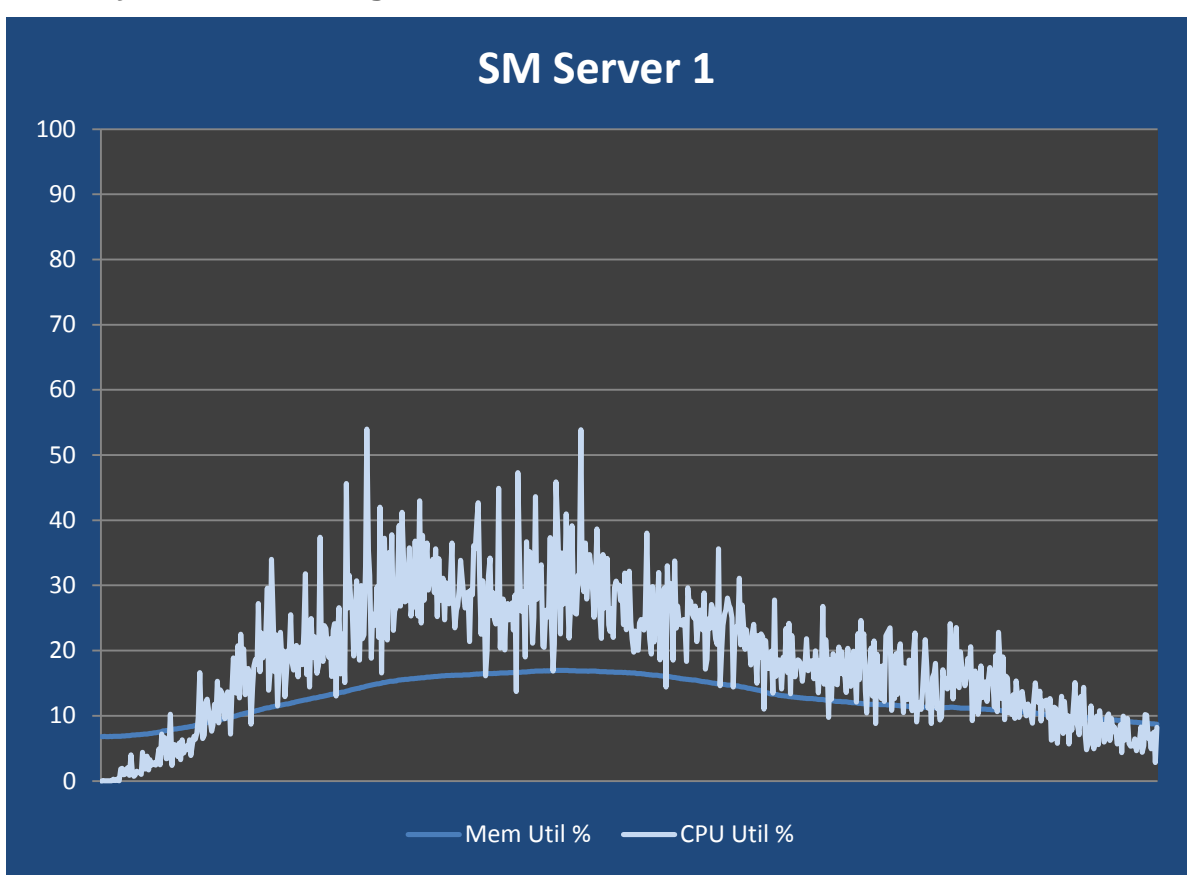

**Secondary Service Manager Server 1**

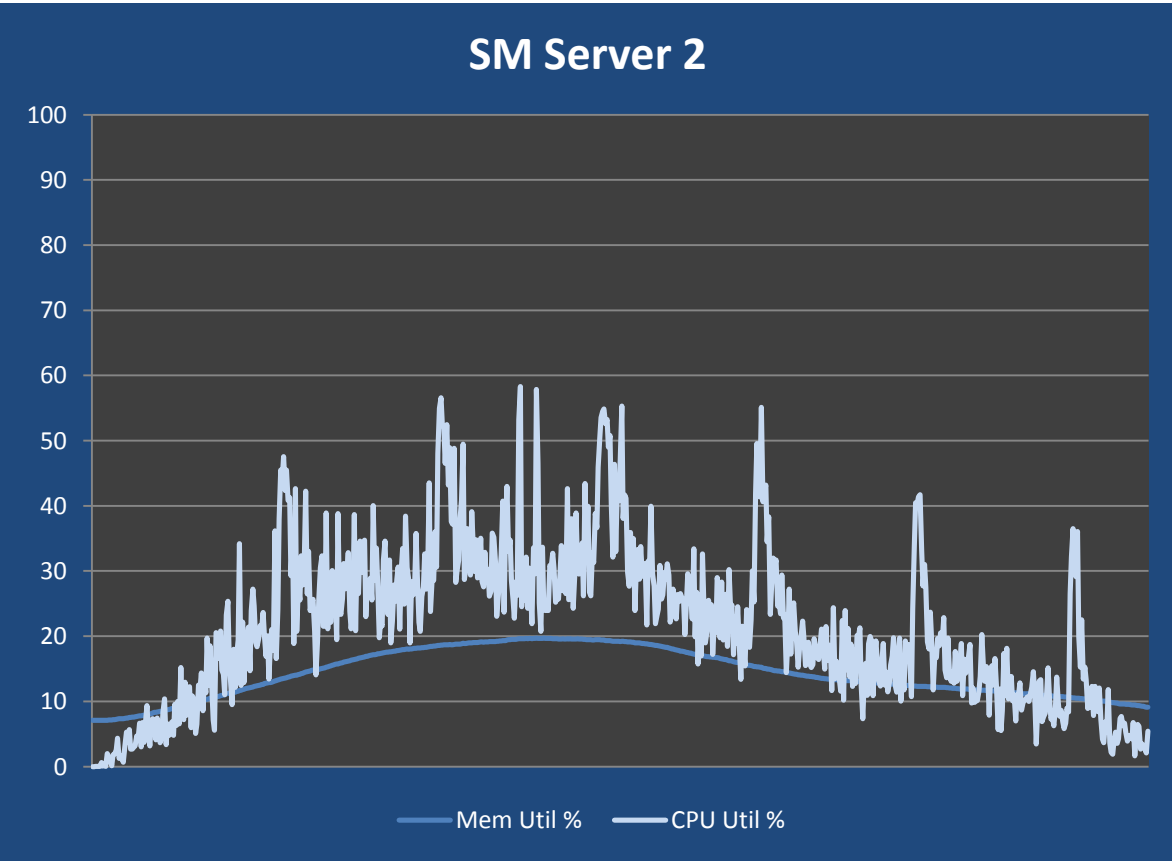

**Secondary Service Manager Server 2**

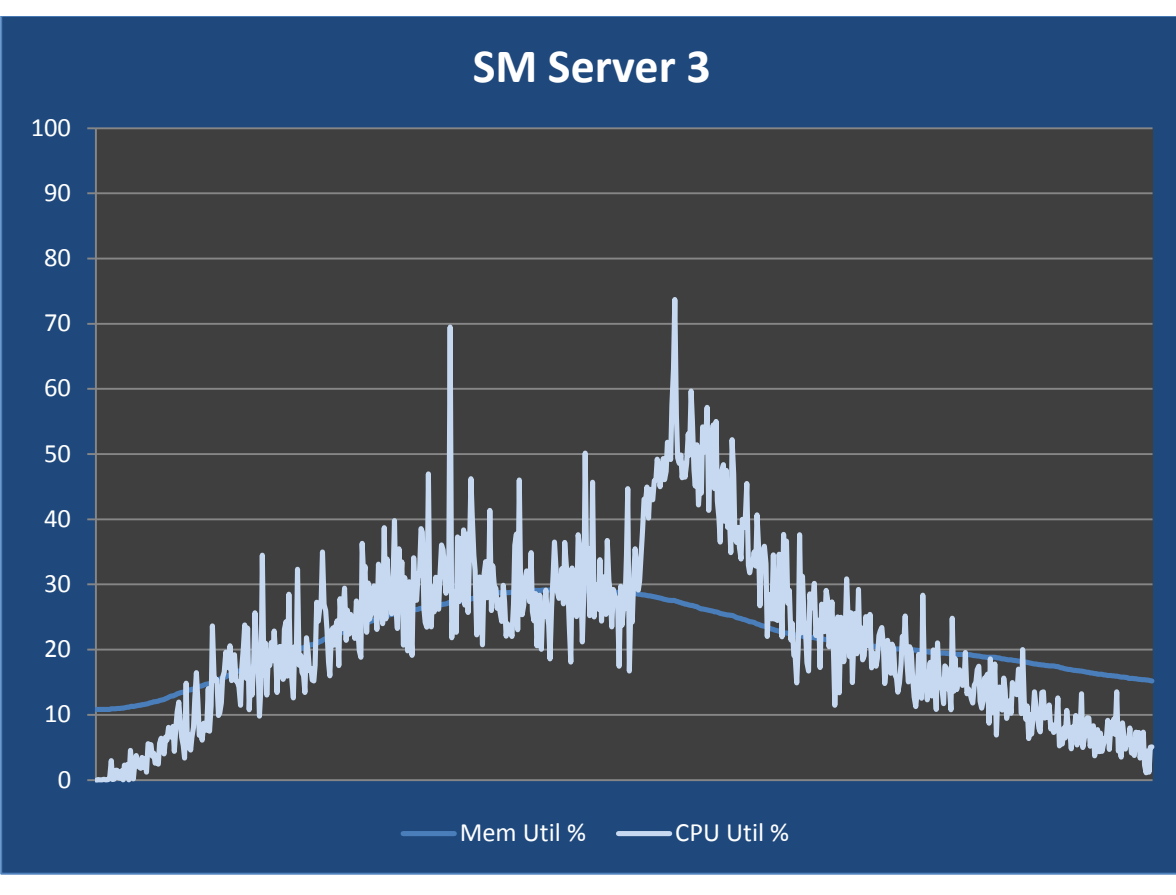

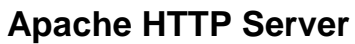

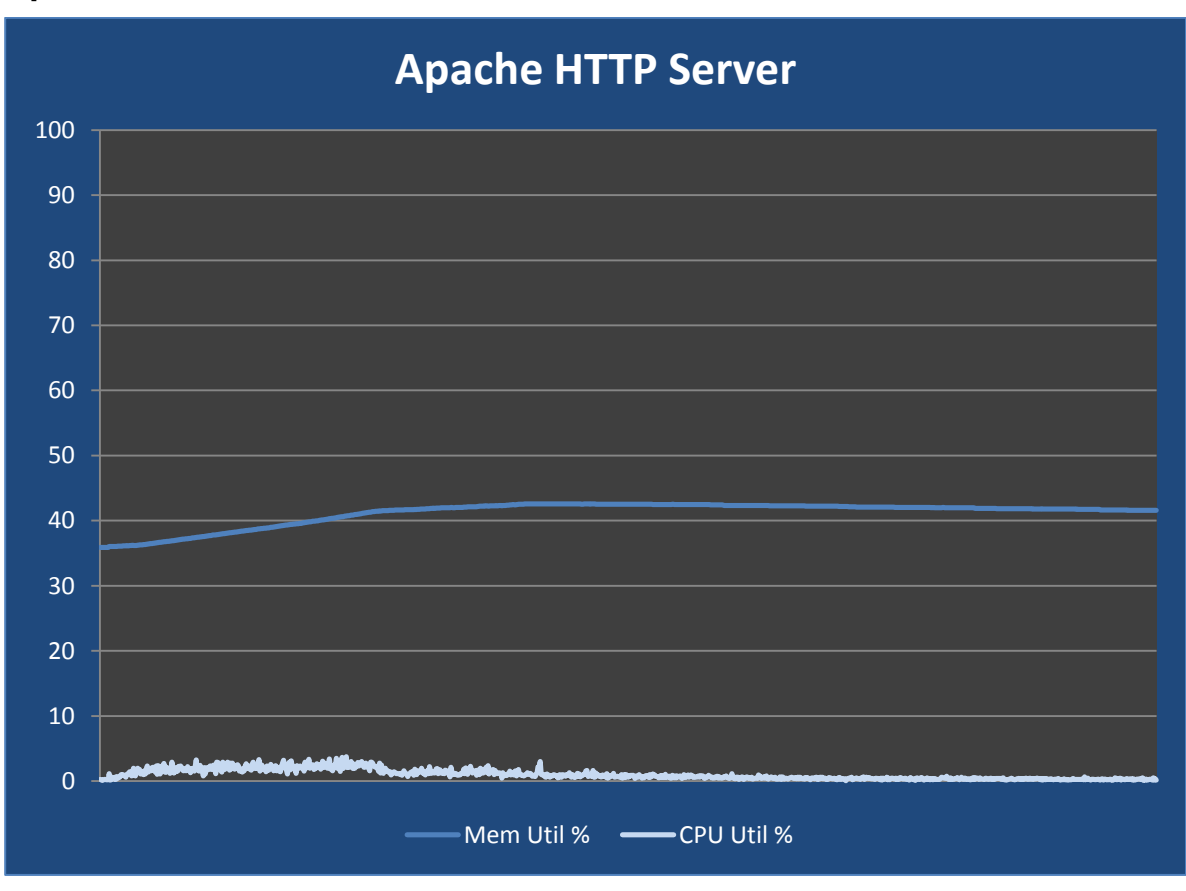

### **Apache Tomcat Server**

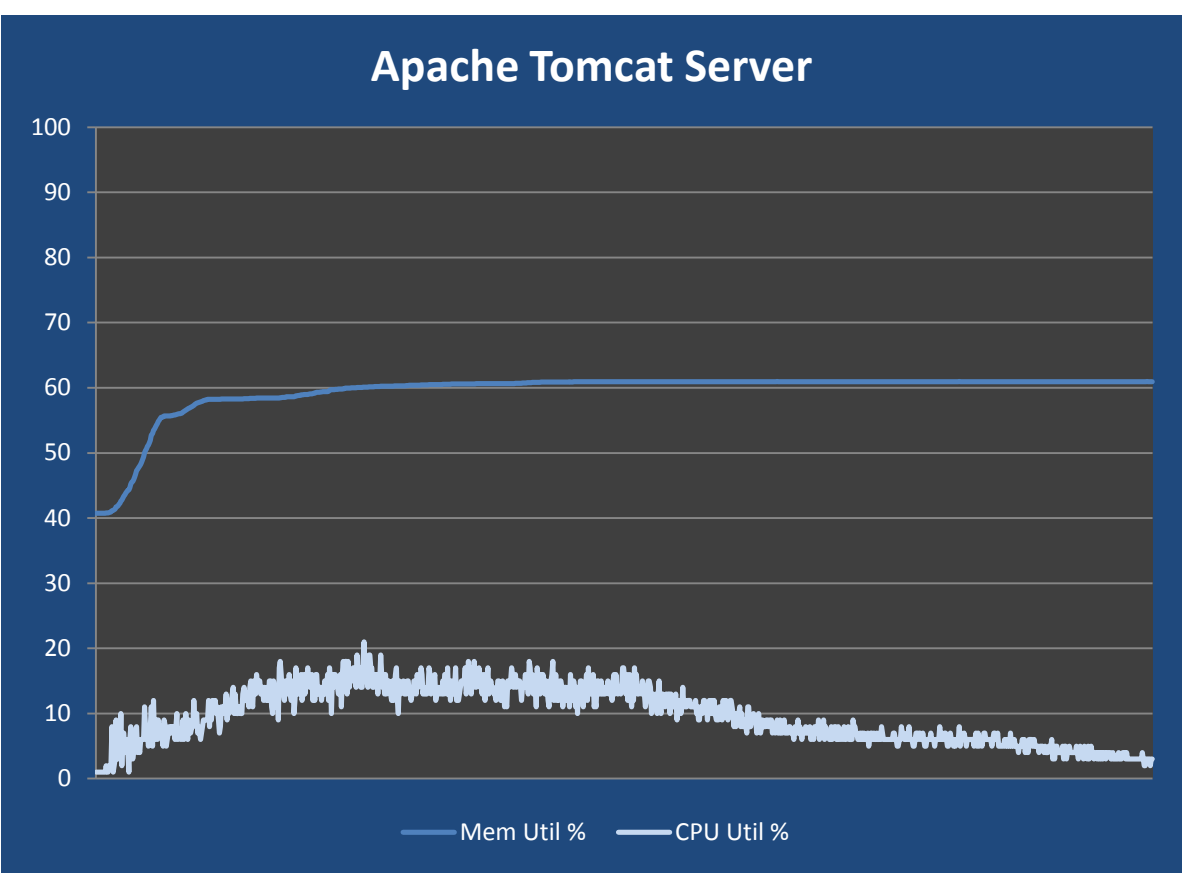

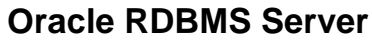

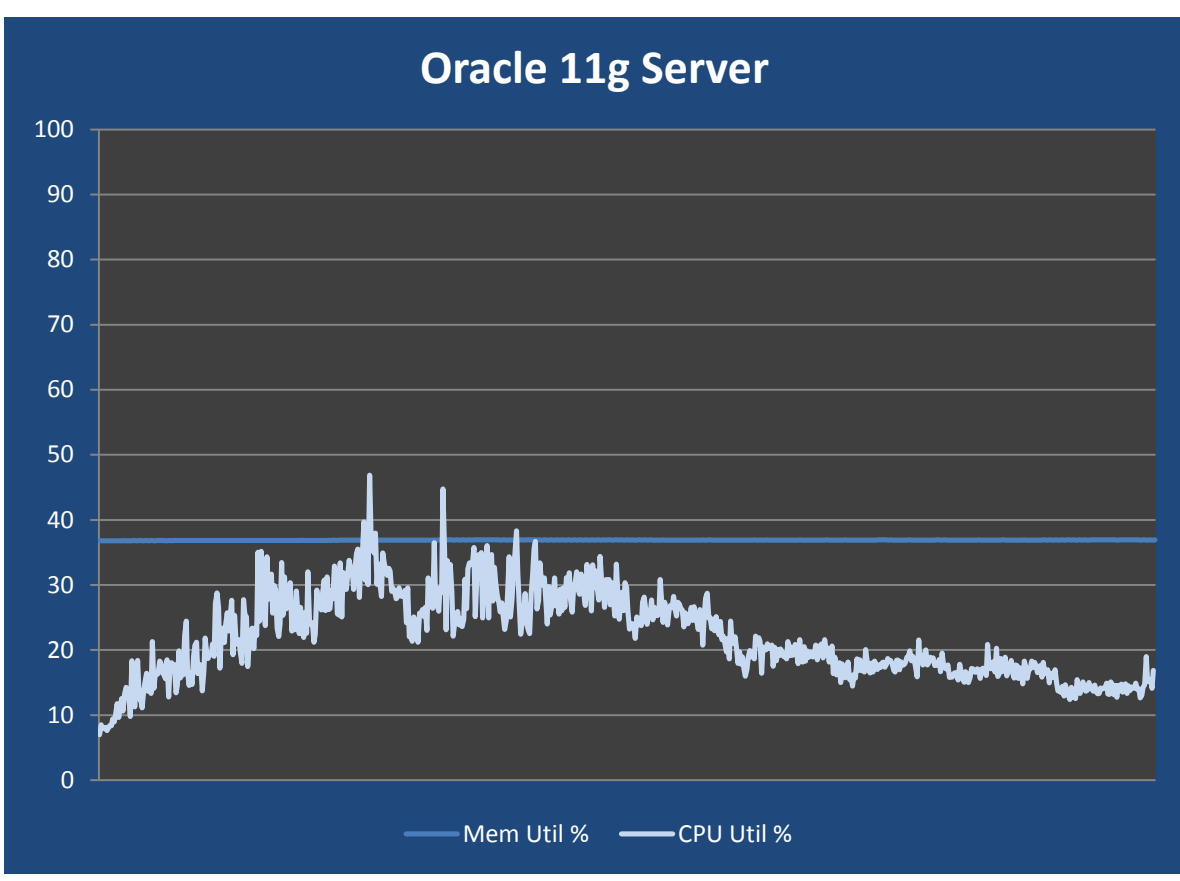

# <span id="page-12-0"></span>Problems and Issues

There were no Service Manager problems or issues encountered during testing.

# <span id="page-12-1"></span>**Conclusions**

Service Manager performed acceptably during testing and demonstrated good scalability. All of the response time goals, up to the maximum tested concurrent user level of 2500 users, were met with a significant margin for increased workload.

Service Manager 9.20 is complex product and extensive customization is possible that will substantially affect system response. Care should be taken when customizing Service Manager to ensure no adverse conditions are introduced. Implementers should evaluate performance continually throughout the Development and UAT implementation phases. Due to limitations of the 32-bit Windows architecture and Oracle's Windows product architecture, it is not recommended to implement more than a *small* environment with Service Manager or the Oracle RDBMS on 32-bit Windows. Service Manager implementations in *medium* or larger environments that wish to use Service Manager or Oracle RDBMS on Windows should move to the 64-bit AMD or Intel architecture.

# <span id="page-13-0"></span>Appendix A: Service Manager Settings

### <span id="page-13-1"></span>Sm.ini

```
#Default Autopass Directory on Unix Platform
#autopass_dir:/opt/OV/HPOvLIC
#Default Autopass Directory on Windows Platform
#autopass_dir:C:/Program Files/Common Files/Hewlett-Packard/HPOvLIC
#path:../data
```
shared\_memory:128000000 log:../logs/sm.log

system:62271 threadsperprocess:100 sslConnector:0 plugin0:kmplugin.dll

groupname:GAperf groupport:50000 grouplicenseip:99.99.99.99 groupmcastaddress:228.3.15.99 groupbindaddress:99.99.99.99

sqldictionary:oracle10

language:UTF-8 JVMOption0:-DFastInfoset=false httpPort:62271 heartbeatinterval:360

[oracle10] sqldb:GAperf sqllogin:perf/perf sqllibrary:sqoracle.oci10.DLL

### <span id="page-14-0"></span>Sm.cfg

Load Balancer machine:

```
#
sm -loadBalancer -httpPort:62271
sm -httpPort:62273 -log:../logs/sm.62273.log
sm -httpPort:62275 -log:../logs/sm.62275.log
sm -httpPort:62277 -log:../logs/sm.62277.log
sm -httpPort:62279 -log:../logs/sm.62279.log
sm -httpPort:62281 -log:../logs/sm.62281.log
sm -httpPort:62283 -log:../logs/sm.62283.log
sm -httpPort:62285 -log:../logs/sm.62285.log
sm -httpPort:62287 -log:../logs/sm.62287.log
sm system.start
sm -que:ir
```
Servlets on large server (see [Hardware](#page-3-1) on page [4\)](#page-3-1)

```
#
sm -httpPort:62273 -log:../logs/sm.62273.log
sm -httpPort:62275 -log:../logs/sm.62275.log
sm -httpPort:62277 -log:../logs/sm.62277.log
sm -httpPort:62279 -log:../logs/sm.62279.log
sm -httpPort:62281 -log:../logs/sm.62281.log
sm -httpPort:62283 -log:../logs/sm.62283.log
sm -httpPort:62285 -log:../logs/sm.62285.log
sm -httpPort:62287 -log:../logs/sm.62287.log
sm -httpPort:62289 -log:../logs/sm.62289.log
sm -httpPort:62291 -log:../logs/sm.62291.log
sm -httpPort:62293 -log:../logs/sm.62293.log
sm -httpPort:62301 -log:../logs/sm.62301.log
sm -sync
```
# <span id="page-15-0"></span>Appendix B: Oracle Database Parameters

```
ora11win._db_cache size=8589934592
ora11win. java pool size=1073741824
ora11win. large pool size=3221225472
oral1win.__oracle_base='F:\oracle'#ORACLE BASE set from environment
ora11win. pga aggregate target=10737418240
ora11win. sga target=23622320128
ora11win.__shared_io_pool_size=0 
ora11win.__shared_pool_size=10468982784 
orallwin. streams pool size=0
*.audit_file_dest='F:\ORACLE\ADMIN\ORA11WIN\ADUMP' 
*.audit_trail='NONE' 
*.compatible='11.1.0.0.0' 
*.control_files='F:\ORACLE\ORADATA\ORA11WIN\CONTROL02.CTL',
'F:\ORACLE\ORADATA\ORA11WIN\CONTROL03.CTL',
'F:\ORACLE\ORADATA\ORA11WIN\CONTROL01.CTL' 
*.db_block_size=8192 
*.db recovery file dest='F:\oracle\flash recovery area'
*.db recovery file dest size=4G
*.db unique name='ora11win'
*.diagnostic_dest='F:\ORACLE' 
*.dispatchers='(protocol=TCP)(disp=15)(con=1000)' 
*.max_dispatchers=20 
*.max_shared_servers=500 
*.memory_target=32G 
*.open_cursors=5000 
*.processes=7500 
*.remote_login_passwordfile='EXCLUSIVE' 
*.session_cached_cursors=100 
*.sessions=8255 
*.sga_target=22G 
*.shared_servers=100 
*.undo_tablespace='UNDOTBS1'
```
# <span id="page-16-0"></span>Appendix C: LoadRunner Script Actions

### <span id="page-16-1"></span>Service Desk

- 1. Log in to Service Management
- 2. Using Menu Navigation tree, Go to Service Desk
- 3. Click on Register New Interaction
- 4. Enter Required Interaction information
	- a. Contact
		- i. Type FAL
		- ii. Click Fill
	- b. Service Recipient
		- i. Type FAL
		- ii. Click Fill
	- c. Service
		- i. Type MyD
		- ii. Click Fill
	- d. Title
		- i. Test ticket for performance testing
	- e. Description
		- i. Router
	- f. Category
		- i. Type inc
		- ii. Click Fill
	- g. Area
		- i. Select hardware
	- h. SubArea
		- i. Select hardware failure
	- i. Impact
		- i. 4-User
	- j. Urgency
		- i. 3-Average
- 5. Escalate Interaction
- 6. Select "New Incident"
	- a. Location
		- i. Advantage/North America
	- b. Click Next
	- c. Make a note of the number of the Interaction just opened
- 7. Click OK
- 8. Cancel out of new interaction screen
	- a. Select No when prompted about unsaved changes
- 9. Select Search Interaction Records
- 10.Enter the Interaction number from 5a above
- 11.Click Search
- 12.Select the Activities tab
- 13.Update the Interaction
	- a. Type
		- i. Communication with Customer
	- b. Enter Update text
- 14.Click OK
- 15.Enter the Interaction number from 5a above
- 16.Click Search
- 17.Select the Activities tab
- 18.Update the Interaction
	- a. Type
		- i. Update from Customer
	- b. Enter Update text
- 19.Click OK
- 20.Enter the Interaction number from 5a above
- 21.Click Search
- 22.Update the Interaction
	- a. Urgency 1-Critical
- 23.Click OK
- 24.Enter the Interaction number from 5a above
- 25.Click Search
- 26.Update the Interaction
	- a. Select Closure Code
		- i. Type "Solved by User Instruction"
		- ii. Click Fill
	- b. Enter Solution text
- 27.Click Close
- 28.Click Back from the Interaction
- 29.Click Back on the Interaction Search Form
- 30.Collapse Service Desk Menu
- 31.Collapse Menu Navigation Tree
- 32.Log out of Service Management

### <span id="page-17-0"></span>Incident Management

- 1. Log in to Service Management
- 2. Using Menu Navigation tree, Go to Incident Management
- 3. Click Open New Incident
- 4. Enter ticket information
	- a. Title
		- i. Test Ticket
	- b. Desc.
		- i. phone
	- c. Area
		- i. hardware
		- ii. Click Fill
	- d. SubArea
		- i. Select hardware failure
	- e. Service
		- i. MyDevices
	- f. Impact
		- i. 4-User
	- g. Urgency
		- i. 3-Normal
	- h. Assignment Group
		- i. Hardware
- 5. Submit new Incident
	- a. Make a note of the number of the Incident just opened
- 6. Click Cancel
- 7. Select Search Incidents
- 8. Enter the incident number from 5a above
- 9. Click Search
- 10. Select the Activities tab
- 11. Update the Interaction
	- a. Type
		- i. Update from Customer
	- b. Enter Update text
- 12. Click OK
- 13. Enter the incident number from 5a above
- 14. Click Search
- 15. Select the Activities tab
- 16. Update the Interaction
	- a. Type
		- i. Communication with Customer
	- b. Enter Update text
- 17. Click OK
- 18. Enter the Incident number from 5a above
- 19. Click Search
- 20. Enter Closure Code
	- a. Solved By User Instruction
	- b. Enter Update Text
- 21. Click OK
- 22. When prompted to close associated Interactions, Click OK
- 23. Click Back on the Incident Search Form
- 24. Collapse Incident Management Menu
- 25. Collapse Menu Navigation Tree
- 26. Log out of Service Management

#### <span id="page-18-0"></span>Change Management

- 1. Log in to Service Management
- 2. Using Menu Navigation tree, Go to Change Management/Changes
- 3. Click Open New Change
- 4. Select Category
	- a. Hardware
- 5. Enter ticket information
	- a. Assignment Group
		- i. Network
	- b. Service
		- i. MyDevices
	- c. Impact
		- i. 4-User
	- d. Urgency
		- i. 3-Average
	- e. Initiated By
		- i. Type FAL
		- ii. Click Fill
	- f. Description
	- g. Title
	- h. Requested End Date
- i. <End of the Current Month>
- 6. Click OK
- 7. Collapse Changes Menu
- 8. Collapse Change Management Menu
- 9. Collapse Menu Navigation Tree
- 10. Log out of Service Management

### <span id="page-19-0"></span>Problem Management

- 1. Log in to Service Management
- 2. Using Menu Navigation tree, Go to Problem Management, then Problem Control
- 3. Click Open New Problem
- 4. Enter ticket information
	- a. Service
		- i. MyDevices
	- b. Assignment Group
		- i. Network
	- c. Title
	- d. Description
	- e. Area
		- i. hardware
		- ii. Click Fill
	- f. SubArea
		- i. Select hardware Failure
	- g. Impact
		- i. 4-User
	- h. Urgency
		- i. 3-Average
- 5. Click OK
- 6. Collapse Problem Control Menu
- 7. Collapse Problem Management Menu
- 8. Collapse Menu Navigation Tree
- 9. Log out of Service Management

## <span id="page-19-1"></span>ESS User – Submit Problem Request

- 1. Log in to Service Management
- 2. Select Request Help
	- a. Set ESS user to have Main Menu as login page
- 3. Enter ticket information
	- a. Service
		- i. MyDevices
	- b. Notify By
		- i. Email or Telephone
	- c. Title
	- d. Description
	- e. Urgency
		- i. 3-Average
- 4. Click OK
- 5. Log out of Service Management

# <span id="page-20-0"></span>ESS User – Submit Catalog Order

- 1. Log in to Service Management
- 2. Select Order from the Product and Services Catalog a. Set ESS user to have Main Menu as login page
- 3. Select Personal Productivity Services
- 4. Select Hardware Bundles
- 5. Select Basic PC Package
- 6. Select Add to Cart
	- a. Leave default information
- 7. Select View Cart/Checkout
- 8. Select Submit Request
- 9. Enter Required information
	- a. Purpose
		- i. Desktop Replacement. Un-repairable problem.
	- b. Needed By
		- i. Select last day of current month
	- c. Urgency
		- i. 3-Average
	- d. Notify By
		- i. Email or Telephone
- 10. Click Submit
- 11. Select Continue
- 12. Select Main Menu
- 13. Log out of Service Management

# <span id="page-21-0"></span>For more information

Please visit the HP Software support Web site at:

[www.hp.com/go/hpsoftwaresupport](http://www.hp.com/go/hpsoftwaresupport)

This Web site provides contact information and details about the products, services, and support that HP Software offers.

HP Software online software support provides customer self-solve capabilities. It provides a fast and efficient way to access interactive technical support tools needed to manage your business. As a valued customer, you can benefit by being able to:

- Search for knowledge documents of interest
- Submit and track progress on support cases
- Submit enhancement requests online
- Download software patches
- Manage a support contract
- Look up HP support contacts
- Review information about available services
- Enter discussions with other software customers
- Research and register for software training

Note: Most of the support areas require that you register as an HP Passport user and sign in. Many also require an active support contract.

To find more information about support access levels, go to the following URL:

[www.hp.com/go/hpsoftwaresupport/new\\_access\\_levels](outbind://126/www.hp.com/go/hpsoftwaresupport/new_access_levels)

To register for an HP Passport ID, go to the following URL:

[www.hp.com/go/hpsoftwaresupport/passport-registration](outbind://126/www.hp.com/go/hpsoftwaresupport/passport-registration)

#### Technology for better business outcomes

© Copyright 2009 Hewlett-Packard Development Company, L.P. The information contained herein is subject to change without notice. The only warranties for HP products and services are set forth in the express warranty statements accompanying such products and services. Nothing herein should be construed as constituting an additional warranty. HP shall not be liable for technical or editorial errors or omissions contained herein.

Linux is a U.S. registered trademark of Linus Torvalds. Microsoft and Windows are U.S. registered trademarks of Microsoft Corporation. UNIX is a registered trademark of The Open Group. JavaScript is a registered trademark of Sun Microsystems, Inc. in the United States and other countries. Oracle is a registered trademark of Oracle Corporation and/or its affiliates

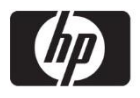